## BILDER IN WORD

Wählen Sie im **Register Einfügen – Bild**. Wählen Sie das gewünschte Bild aus.

Die **Größe** verändern Sie, indem Sie den Rand anklicken und dann mit gedrückter Maustaste an den Begrenzungspunkten ziehen (die Maus wird zum Doppelpfeil ). **Verschieben** können Sie es, wenn die Maus auf dem Bild zum Doppelkreuz  $\oplus$  wird.

## DIE REGISTERKARTE BILDTOOLS

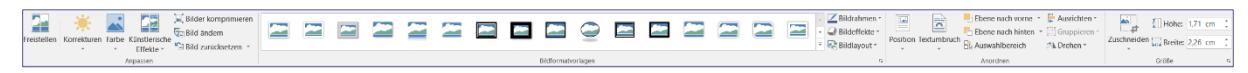

In der **Registerkarte Bildtools - Format** können weitere Einstellungen vorgenommen werden. Sie sehen sie, wenn Sie auf das **Bild doppelklicken**.

In der *Gruppe Größe* können Sie die gewünschte **Größe** auch direkt eingeben.

Über **Zuschneiden** werden Teile des Bildes abgeschnitten. Die Eckpunkte des Bildes werden dabei zu Linien. Durch Ziehen daran in das Bild hinein wird zugeschnitten. Die Zuschneidefunktion wird durch erneuten Klick auf Zuschneiden wieder ausgestellt.

Auch können Sie mit Hilfe des Drop-Down-Pfeils bei Zuschneiden einen Bild **auf Form zuschneiden**.

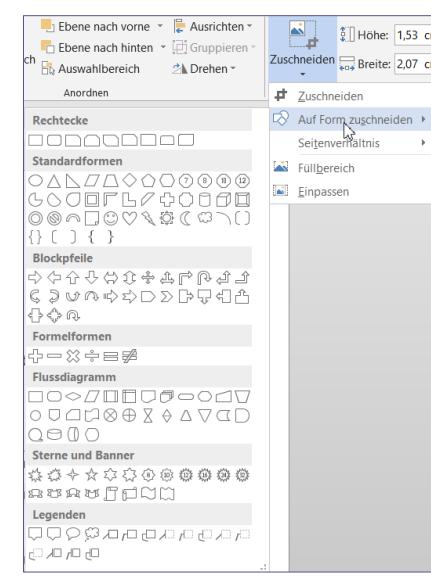

Mit den Befehlen der *Gruppe Anordnen* legen Sie fest, wie sich das Textfeld in Bezug auf die übrigen Elemente Ihres Dokuments verhalten soll (**Textfluss**, **Position**, **Ausrichtung**,…).

 $\Box$  Ebene nach vorne  $\sim$  $\mathbb{R}$  Ausrichten  $\overline{\phantom{a}}$ نما 六 Ebene nach hinten v in Gruppieren Position Textumbruch  $\overline{\mathbb{H}}$  Auswahlbereich **2** Drehen ▼ Anordnen

Sie können auch über das Symbol **Layoutoptionen**,  $\overline{\mathbf{c}}$ das rechts neben dem Bild erscheint, sobald es markiert wird, die gewünschte Option auswählen.

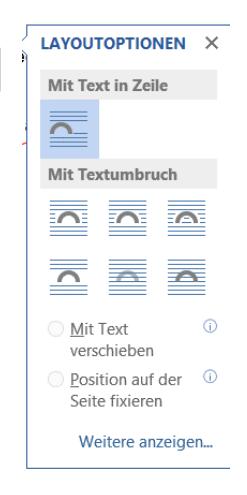

Über **Ausrichten** können Sie **Ausrichtungslinien verwenden** anhaken. Dabei erscheinen beim Verschieben von Bildern grüne Linien auf dem Bildschirm. Diese helfen Ihnen, die Bilder an der Seite auszurichten.  $\Box$  Ausrichten -

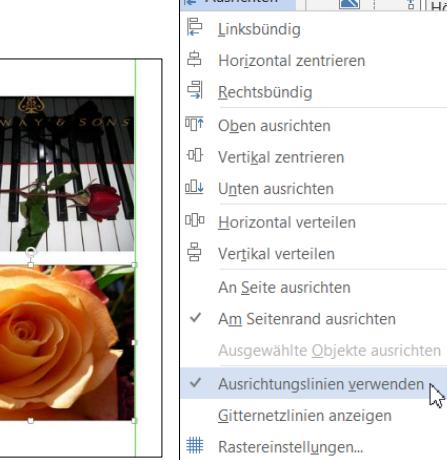

 $1121$ 

## FORM UND RAHMEN:

In der *Gruppe Bildformatvorlagen* können Sie verschiedene **vorgefertigte Layouts** auswählen. Klicken Sie auf den Drop-Down-Pfeil, um alle zu sehen.

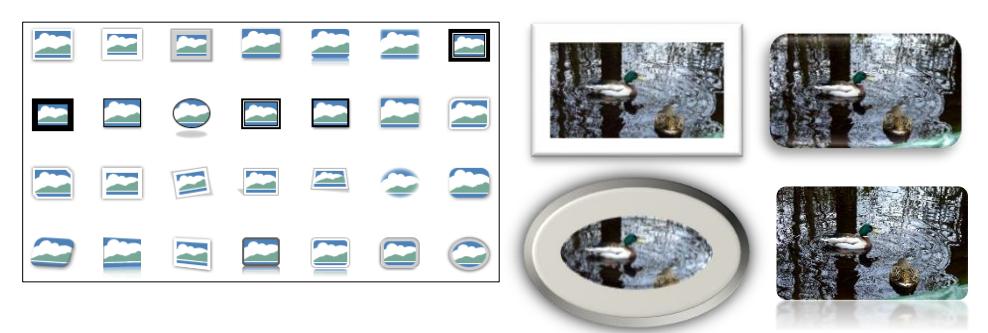

Klicken Sie bei **Bildrahmen** auf den Drop-Down-Pfeil. Sie können zwischen verschiedenen Farben und Strichstärken und Arten auswählen. Über **Weitere Gliederungsfarben** finden Sie die gesamte Farbpalette.

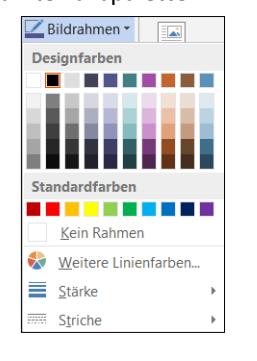

löschen wollen.

24

Bei **Bildeffekte** finden Sie vielfältige Möglichkeiten, um z.B. Schatten, Spiegelung, Kanten,… individuell einzustellen. Unten lassen sich jeweils über **Weitere** noch mehr Anpassungen vornehmen.

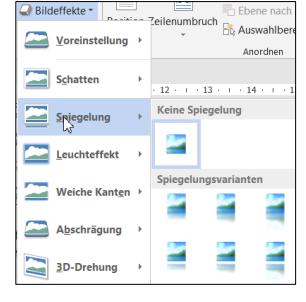

Bei **Bildlayout** können Sie Bilder mit Beschriftungen (Legenden) versehen oder als **SmartArt-Organigramme** anordnen. Diese können Sie mit der Registerkarte SmartArt-Tools weiter bearbeiten.

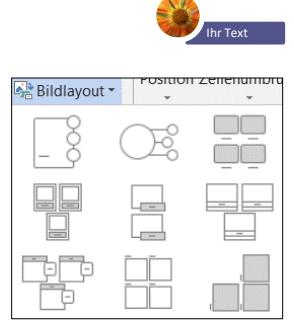

In der *Gruppe Anpassen* können Sie das Bild mit **Farbe** einfärben, sowie über **Korrekturen Helligkeit** und **Kontrast** regeln. Dort gelangen Sie auch unten über **Bildkorrekturoptionen** zur **Seitenleiste Grafik formatieren**, die noch genauere Einstellungen ermöglicht. Sie können das Bild auch mit **künstlerischen Effekten** versehen.

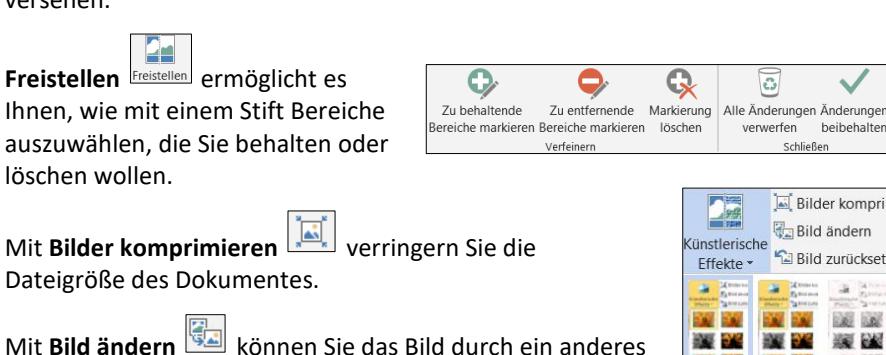

Mit **Bild ändern** können Sie das Bild durch ein anderes ersetzen. Dabei bleiben Ihre Bearbeitungen erhalten u werden auf das neue Bild angewendet.

Mit **Bild zurücksetzen** wird das Bild wieder so, wie Sie es ursprünglich eingefügt haben.

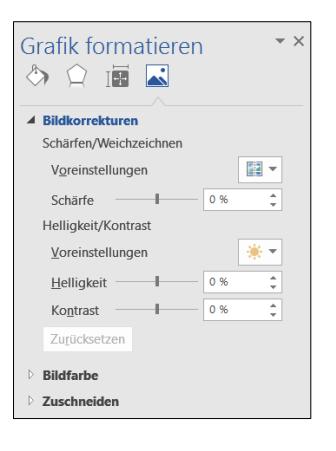

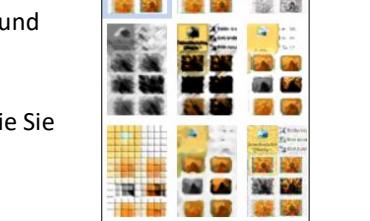

 $\checkmark$ 

nderung

 $\frac{1}{2}$ **EWE EWI** 

**BE DR**